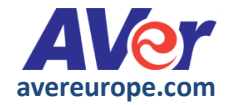

# **A+ Suite**

# **Mode d'emploi**

V1.0 mars 2017

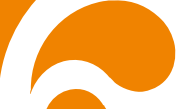

# **COPYRIGHT**

©2016 AVer Information Inc. Tous droits réservés.

Tous les droits afférents à ce document sont la propriété exclusive d'AVer Information Inc. Sa reproduction ou sa transmission sous quelque forme ou par quelque moyen que ce soit, sans la permission expresse d'AVer, est interdite. Toutes les informations ou spécifications sont sujettes à modifications sans avis préalable.

#### **MARQUES DEPOSEES**

"AVer" est une marque déposée, propriété de la société AVer Information Inc. D'autres marques sont mentionnées dans ce document à titre purement descriptif et sont la propriété des sociétés respectives.

#### **LIMITE DE RESPONSABILITE**

Aucune garantie ou déclaration expresse ou implicite n'est offerte en ce qui concerne le contenu de cette documentation, sa qualité, son efficacité et sa valeur marchande ou son adaptation à quelque fin que ce soit. Les informations présentées dans cette documentation ont été révisées avec soin pour vérifier leur validité, mais nous n'assumons aucune responsabilité en ce qui concerne les erreurs qui auraient pu s'y introduire. Les informations contenues dans cette documentation peuvent être modifiées sans préavis.

En aucun cas AVer Information Inc. ne sera responsable des dommages directs ou indirects, spéciaux ou consécutifs à l'utilisation ou à l'impossibilité d'utiliser le produit ou la documentation, même si la société a reconnu l'existence d'un risque de tels dommages.

# **TABLE DES MATIERES**

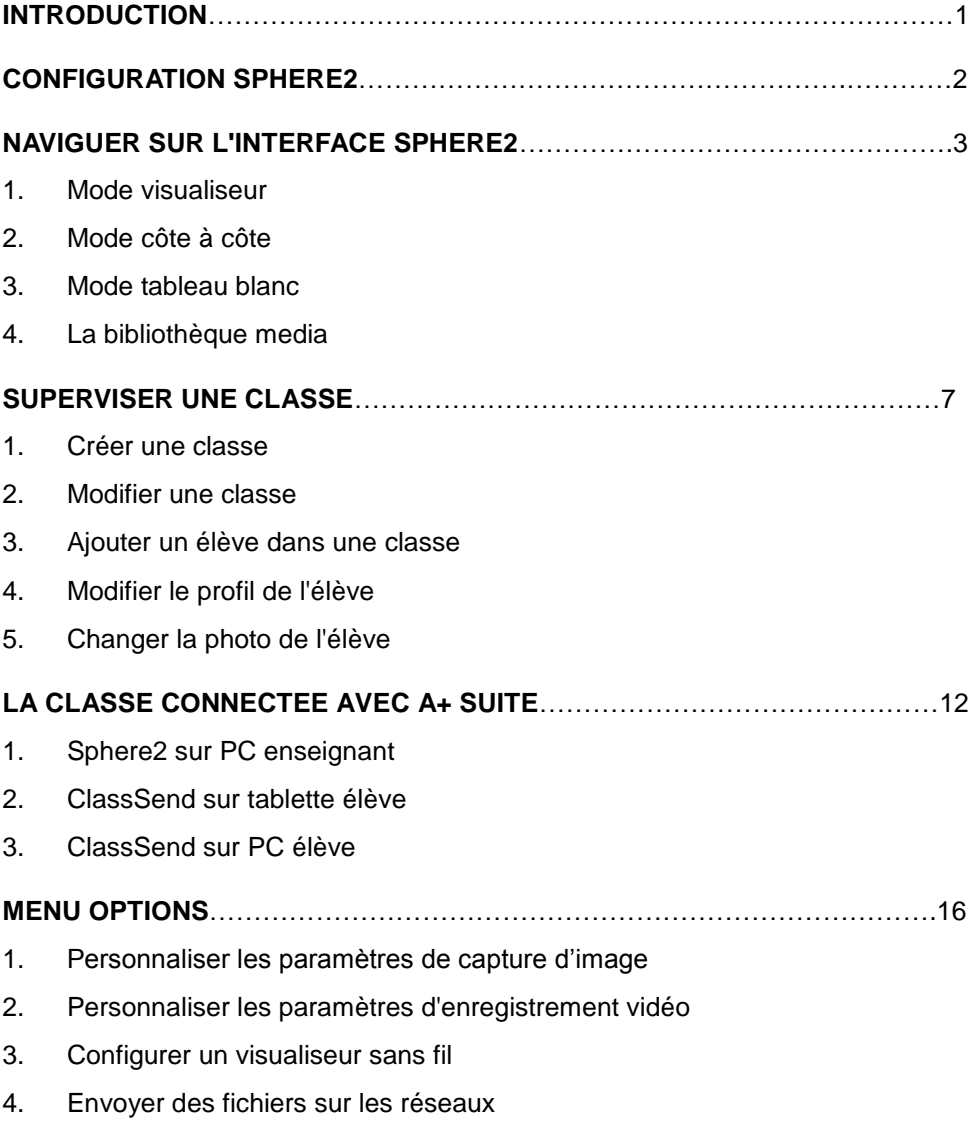

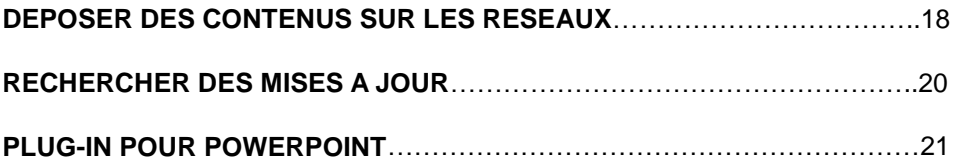

# **Introduction**

La suite logicielle AVer *A+Suite*, propriété intellectuelle d'AVer Information Inc., est composée de :

- **Sphere2** : logiciel de contrôle du visualiseur. La nouvelle interface offre un accès simplifié aux outils de navigation et de présentation. Les fonctions de capture et d'enregistrement ont elles aussi évoluées, avec désormais la possibilité de sélectionner le plein écran, une fenêtre ou une zone précise de l'écran.

- **Plug-in** : modules applicatifs pour Powerpoint, Word et Excel. Ils permettent d'insérer le visualiseur AVer dans l'application afin d'avoir un accès direct à ses fonctionnalités. S'agissant de Powerpoint par exemple, vous pourrez intégrer l'interface *Sphere2* dans une diapositive de votre présentation et visualiser les images en direct ou une vidéo provenant de votre caméra document. En mode diaporama, la boite à outils AVer vous donnera accès à de nombreuses fonctionnalités didactiques telles que l'annotation en direct, la capture d'écran ou l'enregistrement vidéo de votre présentation.

Les plug-in AVer pour Word et Excel vous permettent une application similaire.

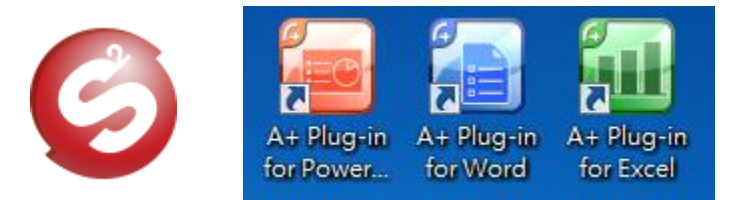

# **Configuration Sphere2**

## **Configuration minimum requise pour Win 7 / Win 8 / Win10**

- Intel Core 2 Duo 2.00GHz min
- RAM 1 GB (2 GB recommandé)
- Résolution d'affichage 1024 x 768 ou supérieur
- Carte vidéo compatible DirectX 9.0c
- Espace disque disponible 900 MB pour installation basique
- Microsoft PowerPoint 2007 ou 2010 (32-bit) pour A+ Plug-in PowerPoint
- CD-ROM et USB 1.1 min. pour connecter le visualiseur AVer

## **Configuration minimum requise pour Mac OS v10.9 / v10.10**

- Intel Core Duo 1.86GHz min. processeur x86 (Intel Core 2 Duo 2.00 GHz recommandé)
- RAM 1 GB (2 GB recommandé)
- Résolution d'affichage 1024 x 768 ou supérieur
- Espace disque disponible 900 MB pour installation basique
- Microsoft PowerPoint 2007 ou 2010 (32-bit) pour A+ Plug-in PowerPoint
- CD-ROM et USB 1.1 min. pour connecter le visualiseur AVer

## **Changement de la langue de l'interface utilisateur**

Cliquer sur *Sphere2* > *Langues* > sélectionner la langue appropriée.

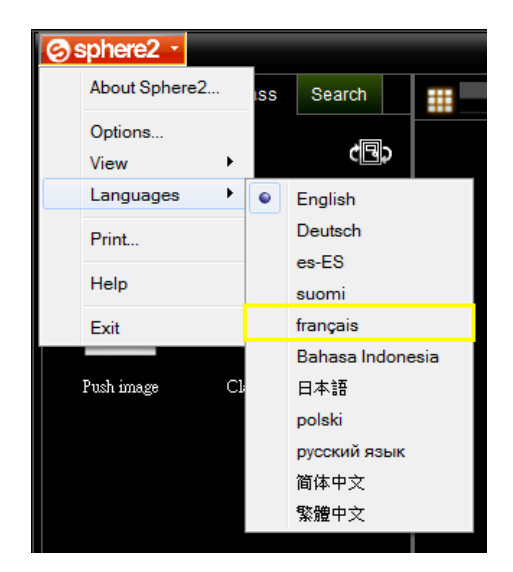

# **Naviguer sur l'interface Sphere2**

L'interface utilisateur *Sphere2* offre un accès direct aux modes *Visualiseur*, *Côte à côte* et *Tableau blanc* pour une navigation intuitive et rapide. La bibliothèque media permet la gestion des images et vidéo stockées sur le PC.

**1. Mode visualiseur** : captation d'une image en direct, d'un document ou d'un objet animé ou non.

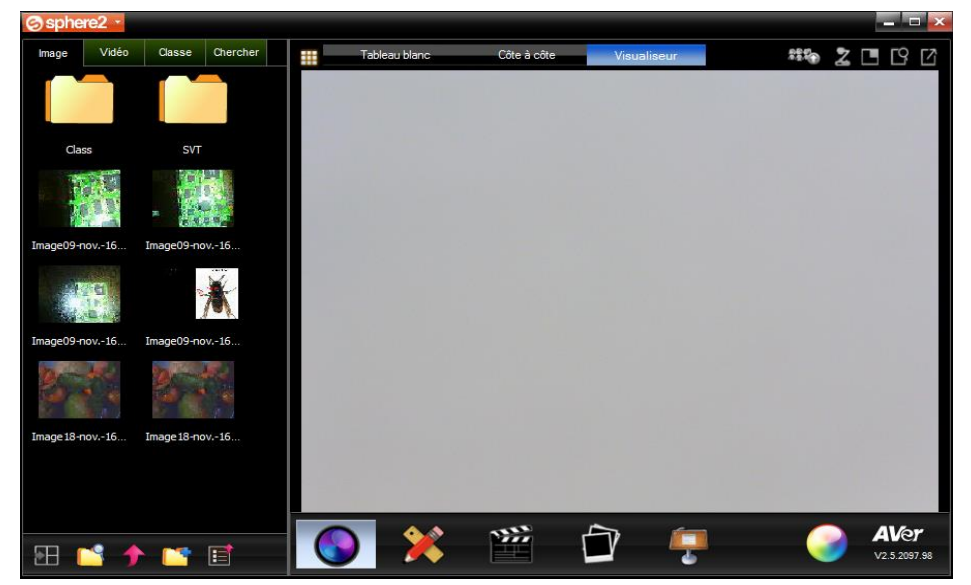

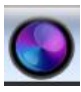

**Contrôle de l'image** : zoom avant/arrière, rotation, netteté, contraste, pause/reprise d'une vidéo, sélection des effets et du mode d'affichage…

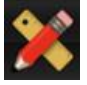

**Annotations** : fonctions main libre, surligneur, insertion de formes et textes…

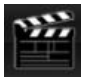

**Enregistrement vidéo** via la caméra du visualiseur au format avi. Captation audio et vidéo.

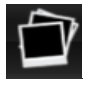

**Capture d'image** provenant du visualiseur au format jpeg par défaut. Choix possible de formats différents (TIFF, PNG, BMP).

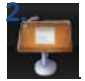

**Outils didactiques** pour une découverte partielle ou progressive d'un texte, d'une image ou d'un objet (fonctions rideau / viseur).

**2. Mode côte à côte** : permet de comparer jusqu'à 6 images de la bibliothèque media (ou du PC), ou 5 images max comparées à l'image en direct captée par le visualiseur.

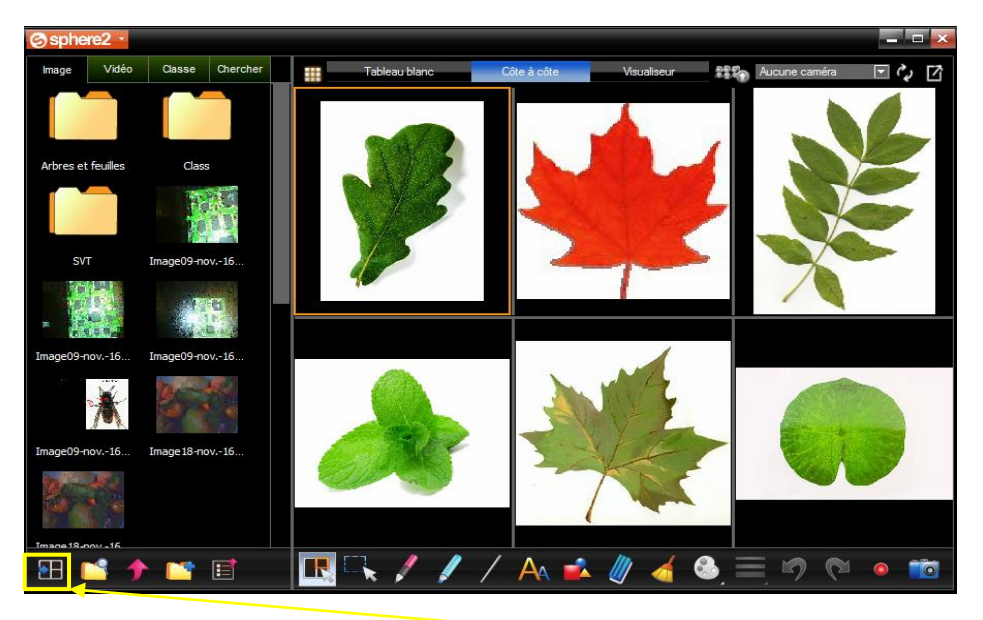

Deux méthodes d'insertion d'images :

- 田 Sélectionner l'image depuis la bibliothèque media puis cliquer sur l'icône
- Choisir l'image de la bibliothèque media puis « glisser-déplacer » celle-ci.

**[Note]** Les fonctions de zoom, de rotation et d'annotations restent accessibles sur chaque image insérée.

**3. Mode tableau blanc** : de nombreux outils permettent de préparer un cours, créer son propre support visuel en insérant images, texte ou formes. Le visuel terminé pourra être sauvegardé en cliquant simplement sur **Fic** 

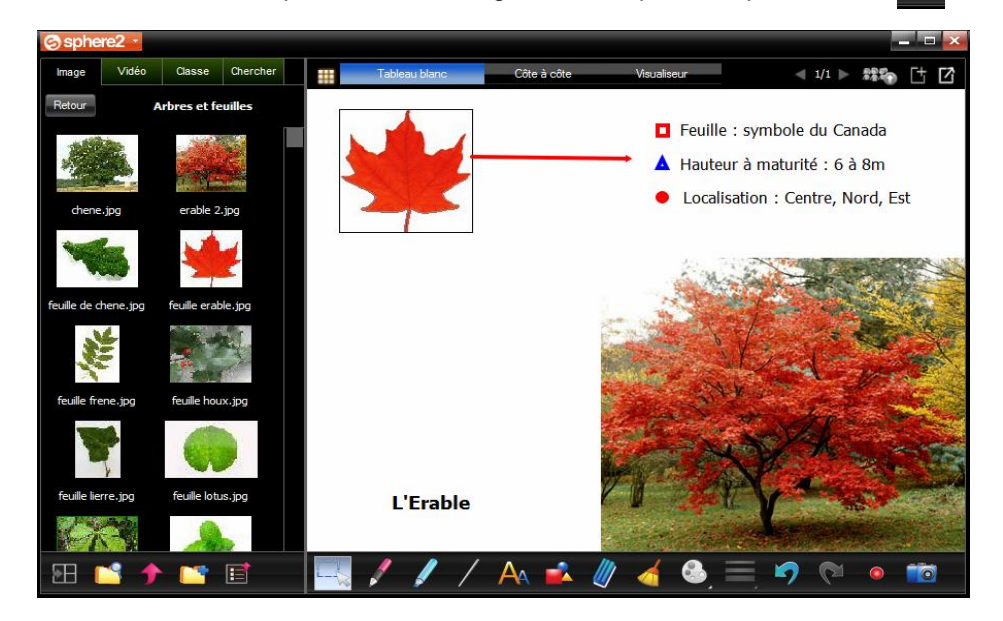

# **4. La bibliothèque media :** gestion des fichiers audio / vidéo

- Accès direct aux images et vidéos sauvegardés sur le PC.
- Comparaison simultanée d'images sauvegardées avec une image en direct.
- Envoi de contenus sur serveur FTP ou sur plateforme de stockage et de partage de fichiers en ligne telle que Dropbox ou Facebook.

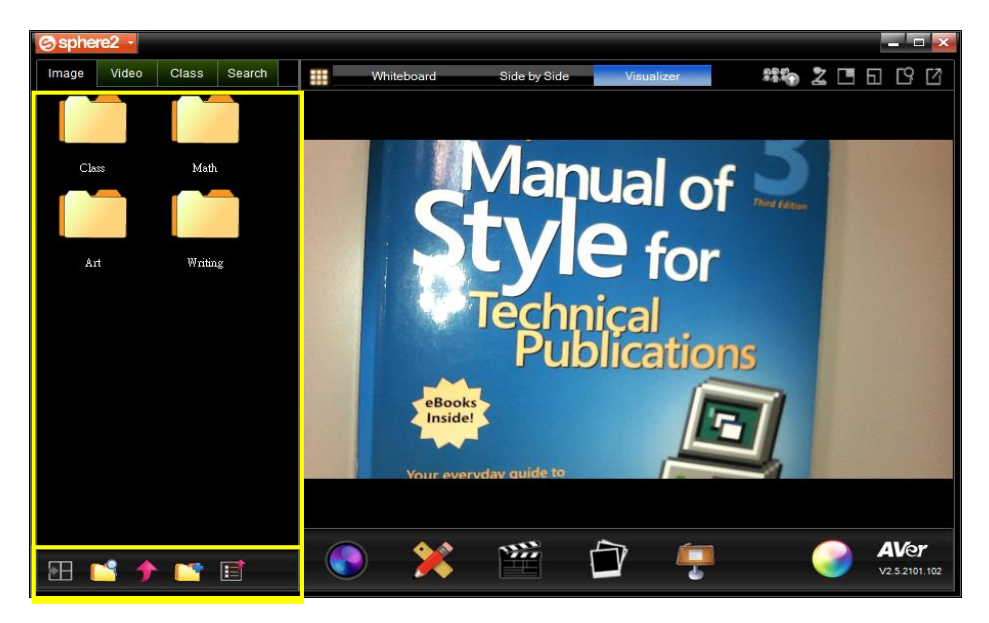

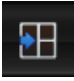

**Insertion image** : sélectionner image puis cliquer sur insertion image

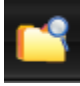

**Explorateur Windows** : donne accès à l'arborescence des dossiers et fichiers présents sur l'ordinateur.

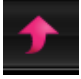

**Déposer un fichier** sur un serveur ou sur les plateformes de partage telles que Dropbox, GoogleDrive, Facebook…

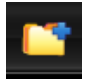

**Créer un nouveau dossier** dans la bibliothèque media.

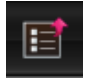

**Ouvrir le gestionnaire de chargement** (serveur et plateformes).

# <span id="page-10-0"></span>**Superviser une classe**

*Sphere2* permet de constituer une classe virtuelle afin de :

- suivre les résultats et progressions des élèves
- insérer des commentaires
- effectuer des sauvegardes de données des classes supervisées.

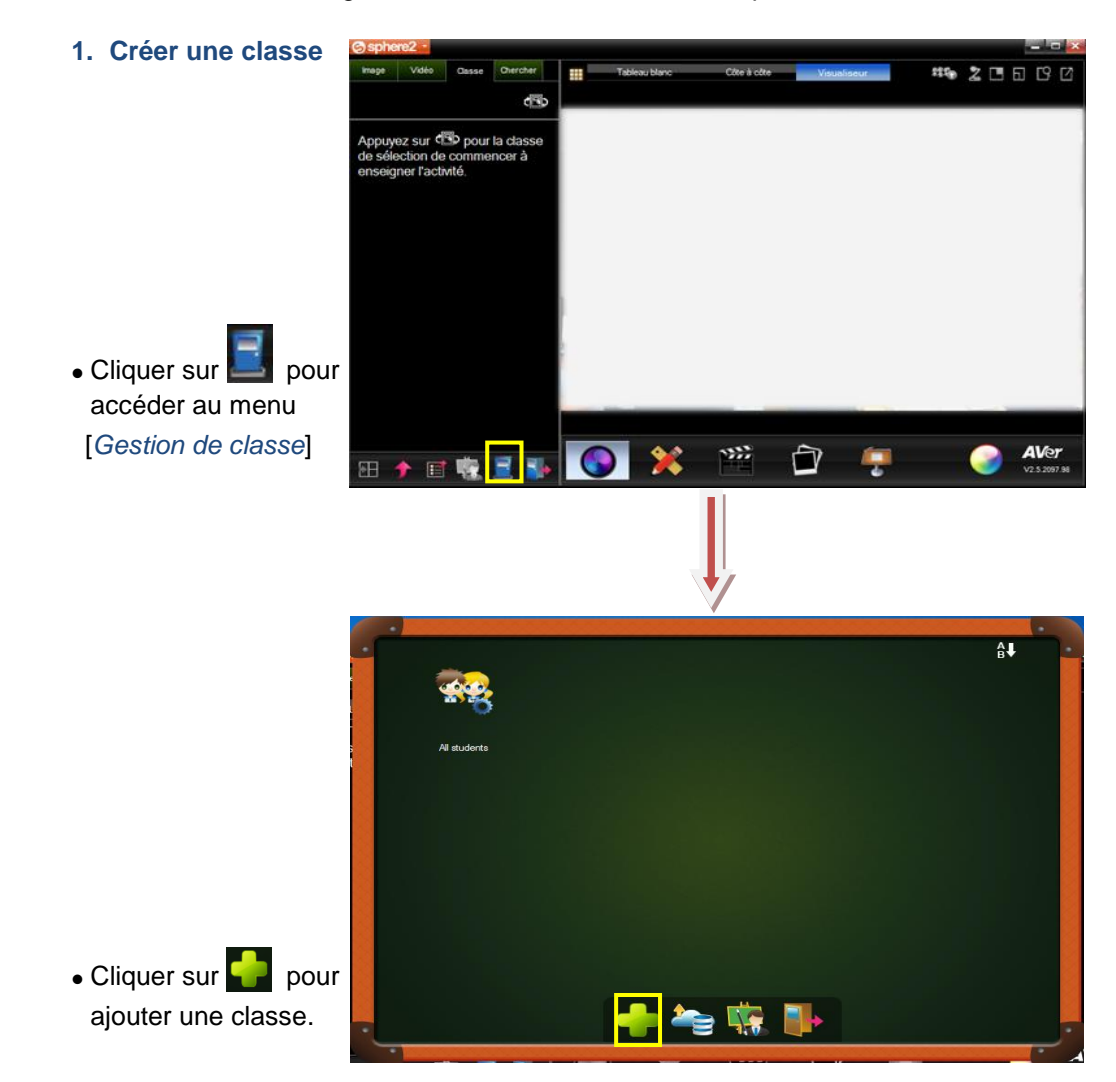

 Renseigner l'intitulé ou le niveau de la classe, le mot de passe (login) permettant de se connecter à la classe et les commentaires éventuels (illus.1).

L'astérisque**\*** indique les champs obligatoires à remplir pour l'accès à la classe.

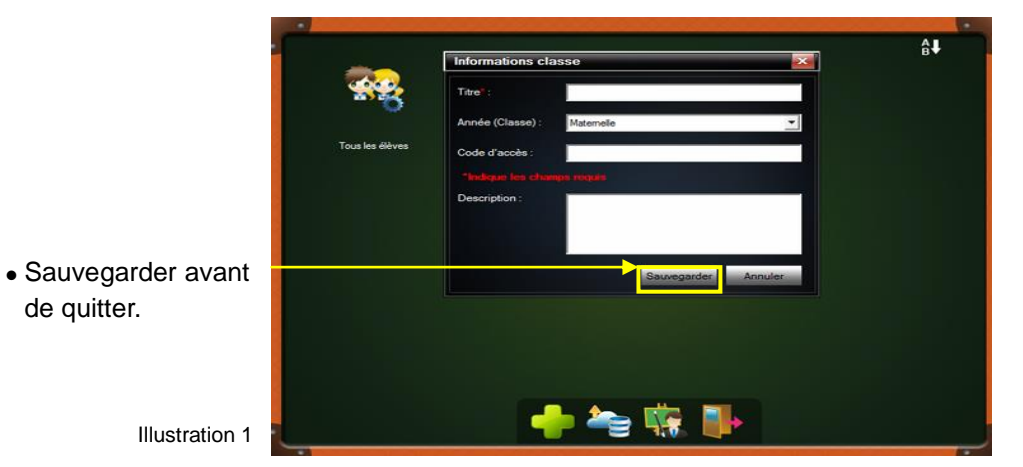

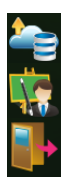

.

Sauvegarder les données dans le Cloud.

Renseigner le profil de l'enseignant

Fermer le menu Gestion de classe

#### **2. Modifier [une classe](javascript:TextPopup(this))**

Cliquer sur v pour faire apparaître le menu déroulant de la classe choisie et sélectionner une des actions suivantes :

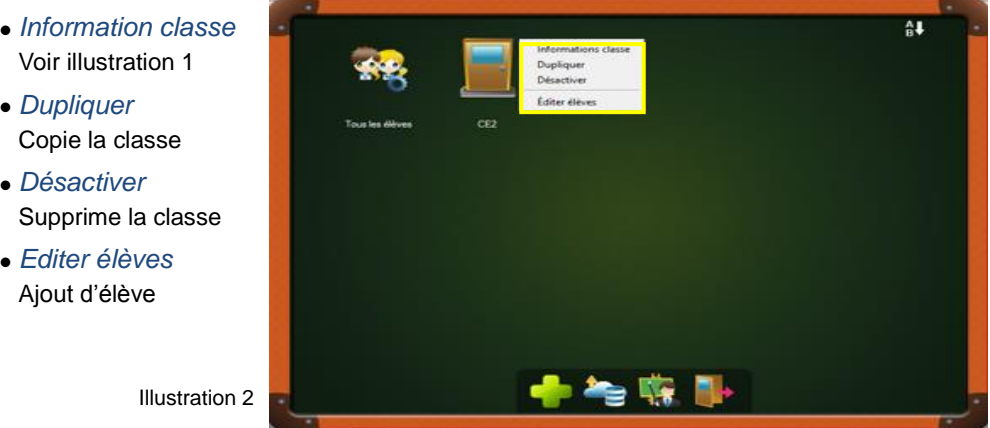

#### **3. [Ajouter un élève dans la classe](javascript:TextPopup(this))**

• Cliquer sur v pour faire apparaître le menu déroulant de la classe (illus 2), sélectionner *[Editer élèves]*, cliquer sur **pour ajouter un nouvel élève et** renseigner son profil.

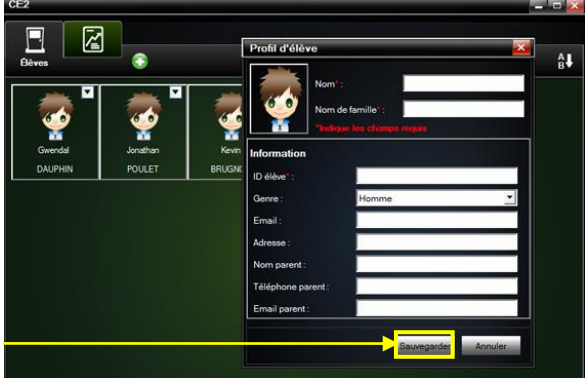

Sauvegarder avant de quitter

Illustration 3

# **4. [Modifier](javascript:TextPopup(this)) le profil de l'élève**

Cliquer sur  $\blacktriangledown$  de la classe de l'élève concerné et sélectionner [*Editer élèves*] du menu déroulant

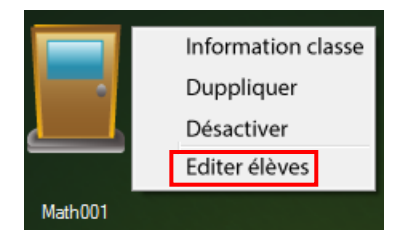

Cliquer sur  $\blacktriangledown$  de l'élève afin d'éditer son profil et sa photo, puis sélectionner une des actions suivantes :

- *Editer* Modifie le profil
- *Déplacer* Transfère l'élève de classe
- *Dupliquer* Copie le profil
- *Désactiver* Supprime le profil

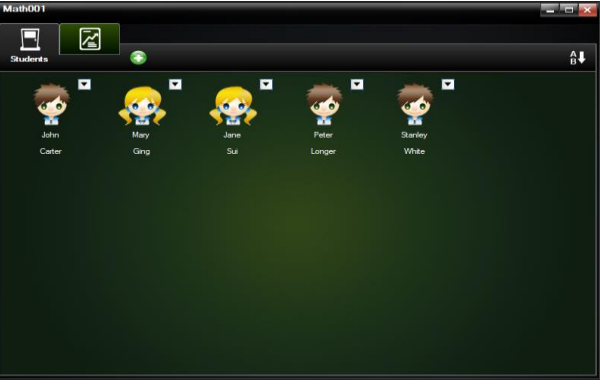

### **5. [Changer](javascript:TextPopup(this)) la photo de l'élève**

. Double-cliquer sur l'image par défaut sur la fiche de l'élève

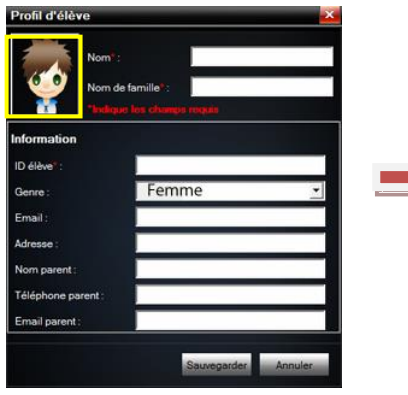

 Cliquer sur [*Choisir*] et insérer la nouvelle photo sélectionnée.

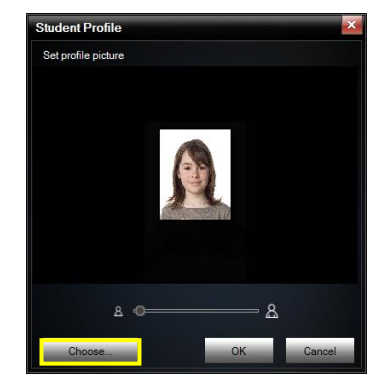

 Ajuster la photo aux dimensions du cadre avec l'outil **a**  $\frac{1}{2}$ et cliquer sur [*OK*]

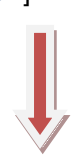

Confirmer la modification [*Sauvegarde*]

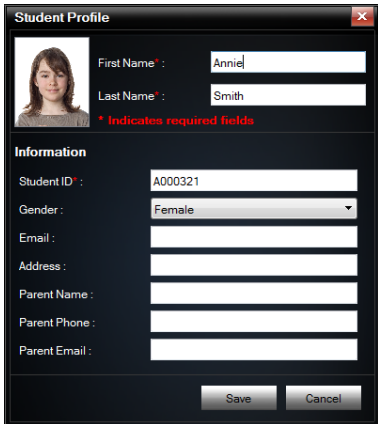

# **La classe connectée avec A+ Suite**

La suite logicielle A+ Suite accompagne l'enseignant dans le développement de la classe interactive. Au sein d'une classe connectée, le professeur pourra envoyer instantanément l'image du visualiseur à un ou plusieurs élèves en mesure alors de la commenter, l'annoter et lui renvoyer pour évaluation.

Côté enseignant, *Sphere2* permet à l'enseignant d'ouvrir une session « Classe connectée », de préparer et d'envoyer les contenus aux élèves. Les élèves devront de leur côté disposer de l'application *ClassSend* pour la réception et l'envoi des contenus.

- **1.** *Sphere2* **sur PC enseignant** : une classe doit avoir été créée au préalable (voir la section [superviser une classe\).](#page-10-0) A noter que l'interactivité entre l'élève et l'enseignant n'est possible que s'ils sont dans la même classe et sur le même réseau.
- Afficher la bibliothèque media, cliquer sur l'onglet "*Classe*" puis sur **Pout** pour choisir la classe.

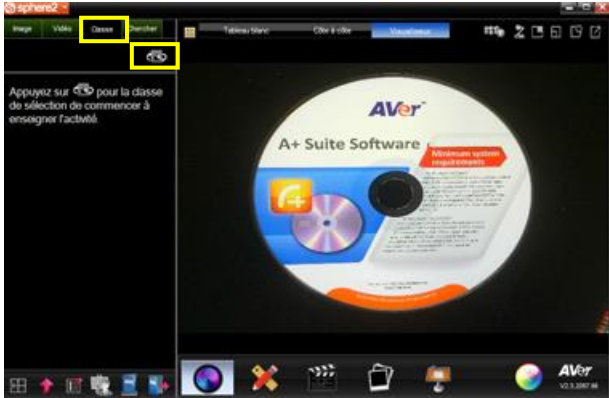

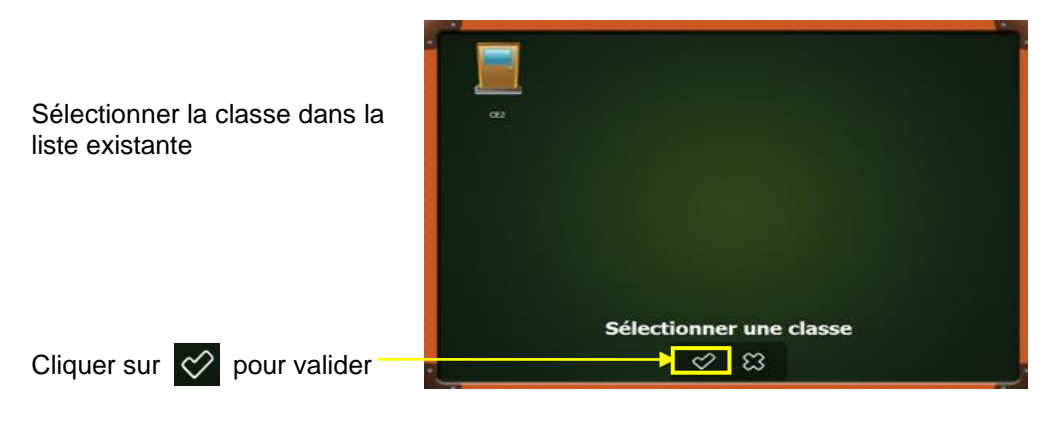

L'enseignant envoie instantanément à toute ou partie de la classe l'image captée par le visualiseur via l'icône **...**.

**[Important]** connecter le visualiseur pour afficher l'image.

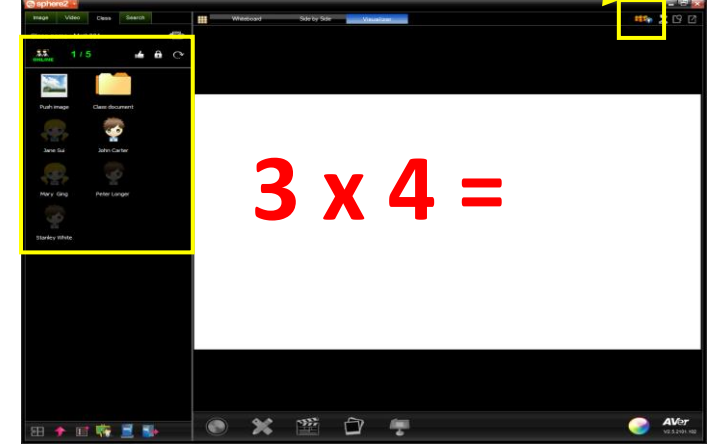

Interface classe virtuelle

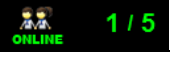

.

Indique en temps réel les élèves connectés dans la classe.

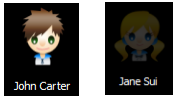

Elève présent / Elève absent

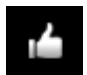

Encouragement aux élèves

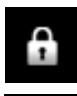

Transmission élève(s) vers enseignant verrouillée

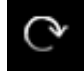

Réinitialisation des images envoyées par les élèves à l'enseignant

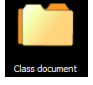

Dossier contenant l'ensemble des images ou documents reçus et envoyés par le professeur.

#### **2.** *ClassSend* **sur tablette élève** :

- Télécharger l'application ClassSend sur la tablette Androïd, Windows ou iPad.
- Ouvrir l'application *ClassSend* et sélectionner "*In Class*".

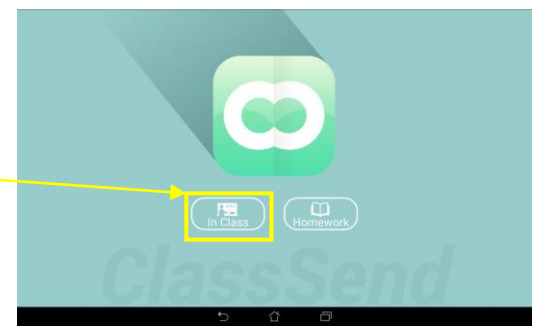

 L'élève sélectionne sa classe et renseigne son identifiant pour se connecter.

Si le PC de l'enseignant (*Sphere2*) et la tablette de l'élève (*ClassSend*) sont sur le même réseau, la classe apparaîtra automatiquement.

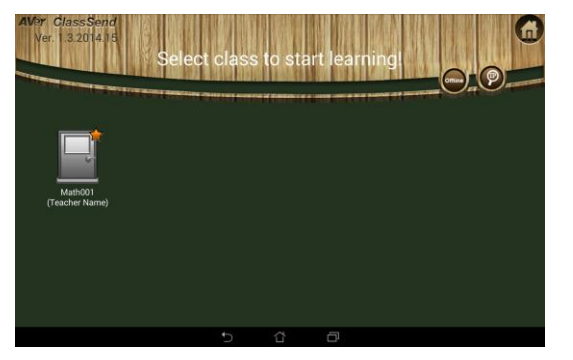

**[Note**] Si la classe ne s'affiche pas, sélectionner **(2)** et renseigner l'IP *Sphere2* pour se connecter. L'icône **Rould Sphere2** permet également de trouver son IP.

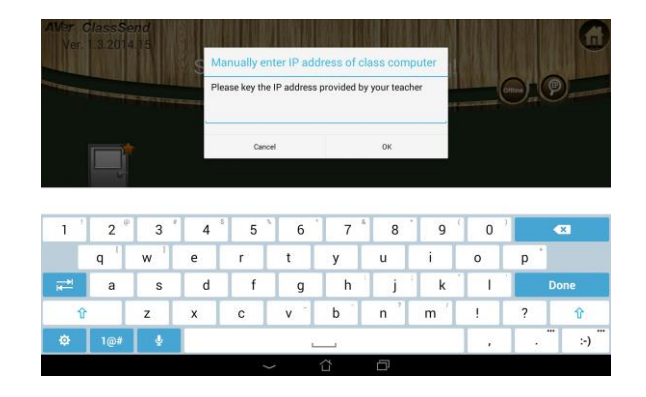

Ci-dessous l'interface principale *ClassSend* une fois l'élève connecté :

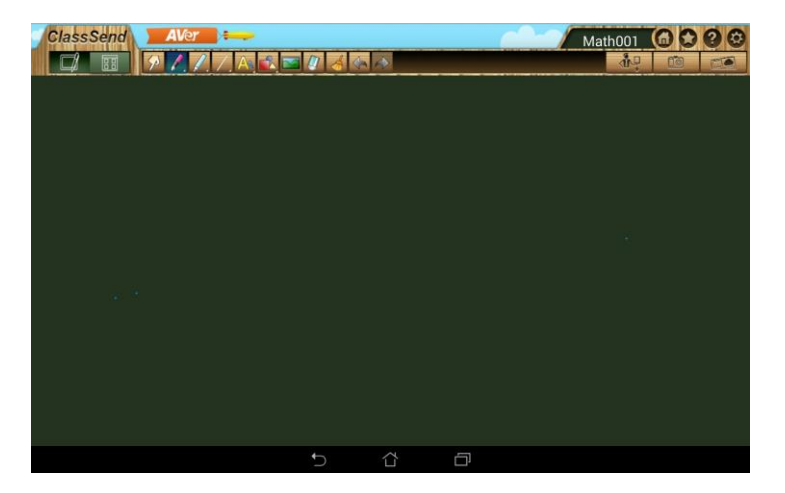

Les élèves renvoient au professeur le document complété via l'icône ...

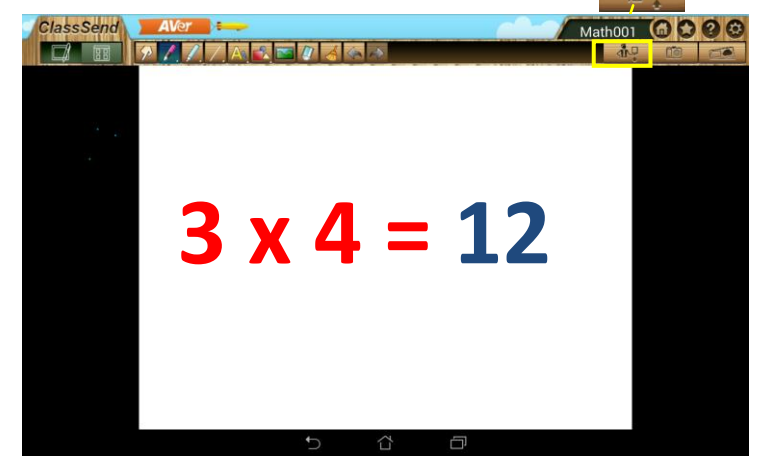

- **3.** *ClassSend* **sur PC élève** :
- Ajouter l'application ClassSend à Google Chrome
- Afficher les applications Chrome, ouvrir ClassSend et sélectionner "*In Class*".

# **Menu Options**

Accessible depuis le menu déroulant de l'onglet *Sphere2*, ce menu permet de personnaliser les paramètres de capture d'image et d'enregistrement vidéo.

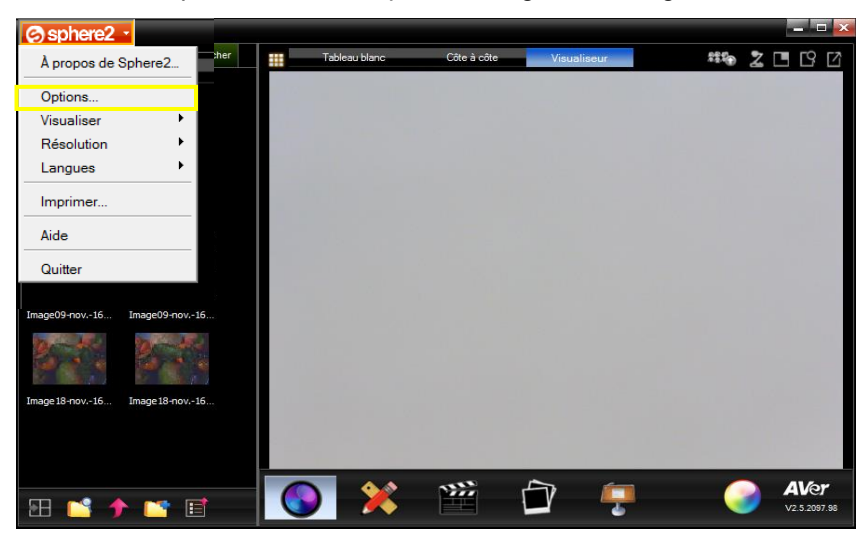

**1. [Personnaliser](javascript:TextPopup(this)) les paramètres de capture d'image**

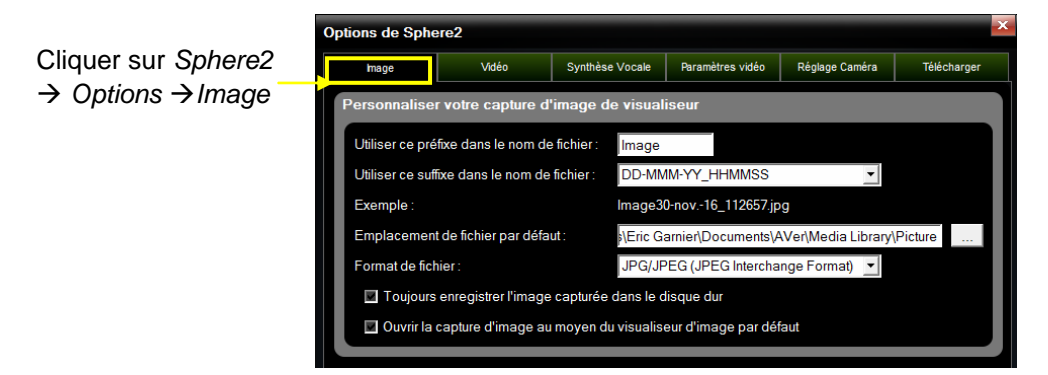

Vous pouvez ici modifier l'emplacement par défaut du fichier. Le format image par défaut (jpeg) peut également être basculé aux formats TIFF, PNG ou BMP.

## **2. [Personnaliser](javascript:TextPopup(this)) les paramètres d'enregistrement vidéo**

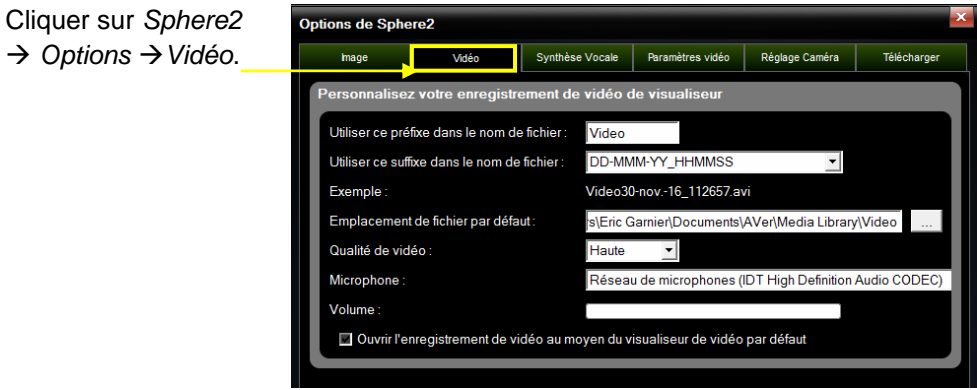

Vous pouvez ici modifier l'emplacement par défaut du fichier et définir la qualité de l'enregistrement vidéo (haute, moyenne, basse).

### **3. [Configurer](javascript:TextPopup(this)) un visualiseur sans fil (type F70W)**

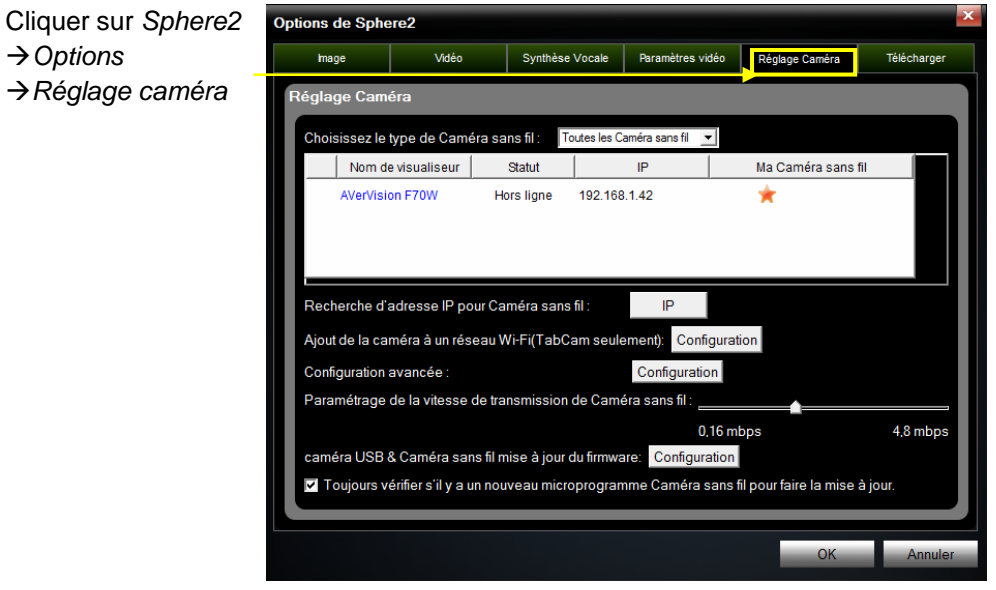

#### **4. Envoyer des fichiers sur les réseaux**

Clic *Sphere2Options Télécharger*.

Vous avez alors accès à un serveur ou à différentes plateformes de partage en ligne (se reporter à la section ci-dessous).

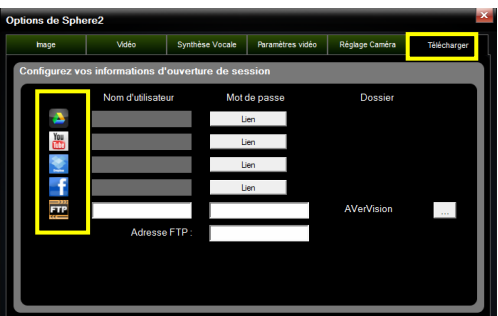

# **Déposer des contenus sur les réseaux**

*Déposez* directement des vidéos/images sur votre compte YouTube, Facebook, Twitter, Picasa, Dropbox ou sur un serveur FTP avec la possibilité de sauvegarder vos informations de connexion.

- Sélectionner le fichier puis cliquer sur . Vous pouvez également effectuer un clic droit sur le ou les fichiers.
- Choisir *Télécharger* puis sélectionner le service

#### **Dropbox**

L'autorisation de connexion entre Sphere2 et votre compte Dropbox est nécessaire. Les informations de connexion (identifiant, mot de passe) pourront

être conservées par la suite afin de simplifier la procédure.

- Cliquer sur l'icône Dropbox et sur *OK* pour autoriser Sphere2 à se connecter à votre compte
- Indiquer votre email et mot de passe liés à votre compte Dropbox et cliquer sur « Se connecter »
- Confirmer la demande de connexion entre Sphere2 et votre compte Dropbox

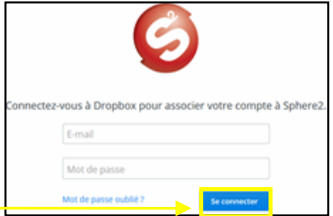

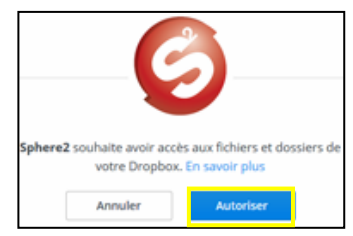

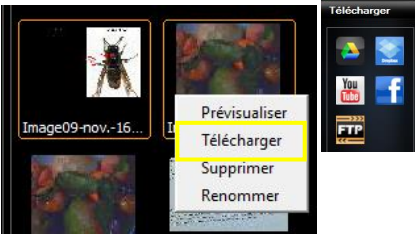

#### **Serveur FTP**

Un fichier peut être également déposé sur un serveur.

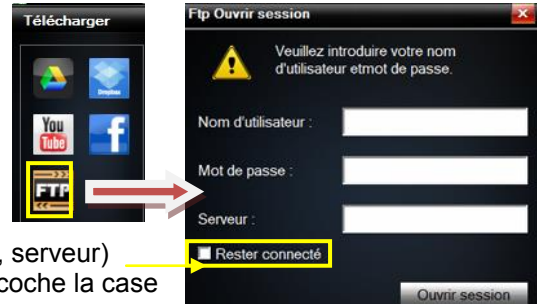

Les informations de connexion (nom d'utilisateur, mot de passe, serveur) peuvent être conservées si l'on coche la case

*« Rester connecté* »

S'agissant de Facebook et du serveur FTP, il est possible de sélectionner le dossier en cliquant sur

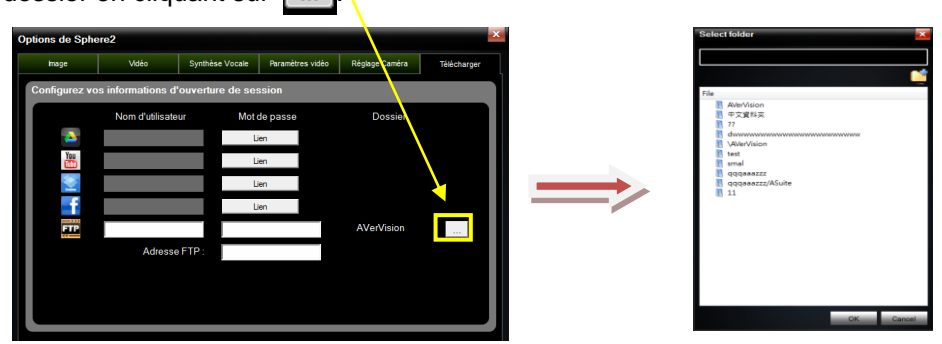

# **Rechercher des mises à jour**

A partir du menu déroulant Sphere2, sélectionner *A propos de sphere2*, puis cliquer sur *Rechercher les mises à jour* afin de vérifier que l'on dispose bien de la dernière version logicielle.

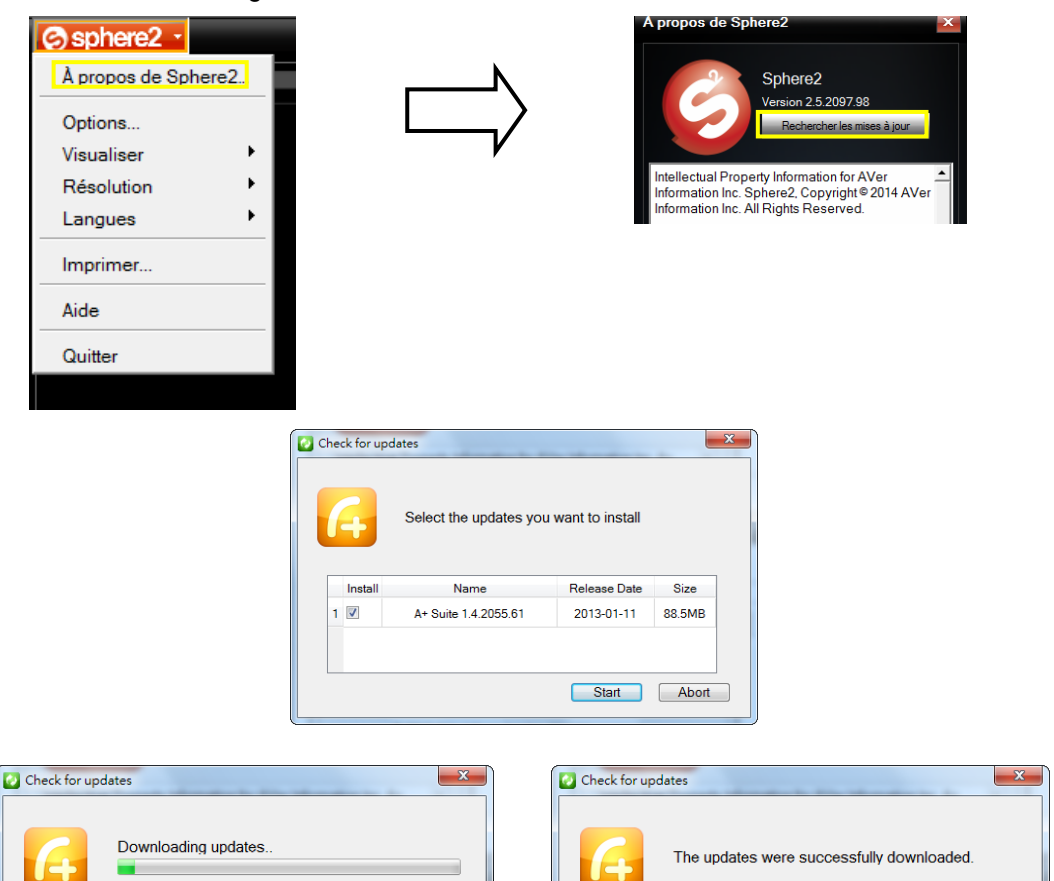

Run check for updates at startup

 $OK$ 

Abort

# **Plug-in PowerPoint**

Cette extension ajoute l'onglet AVer au sein du ruban Powerpoint afin d'avoir un accès direct aux fonctions principales de sphere2.

A noter que les effets *projecteurs* et *viseur*, ainsi que la visualisation de l'image en direct ne sont possibles qu'en mode Diaporama.

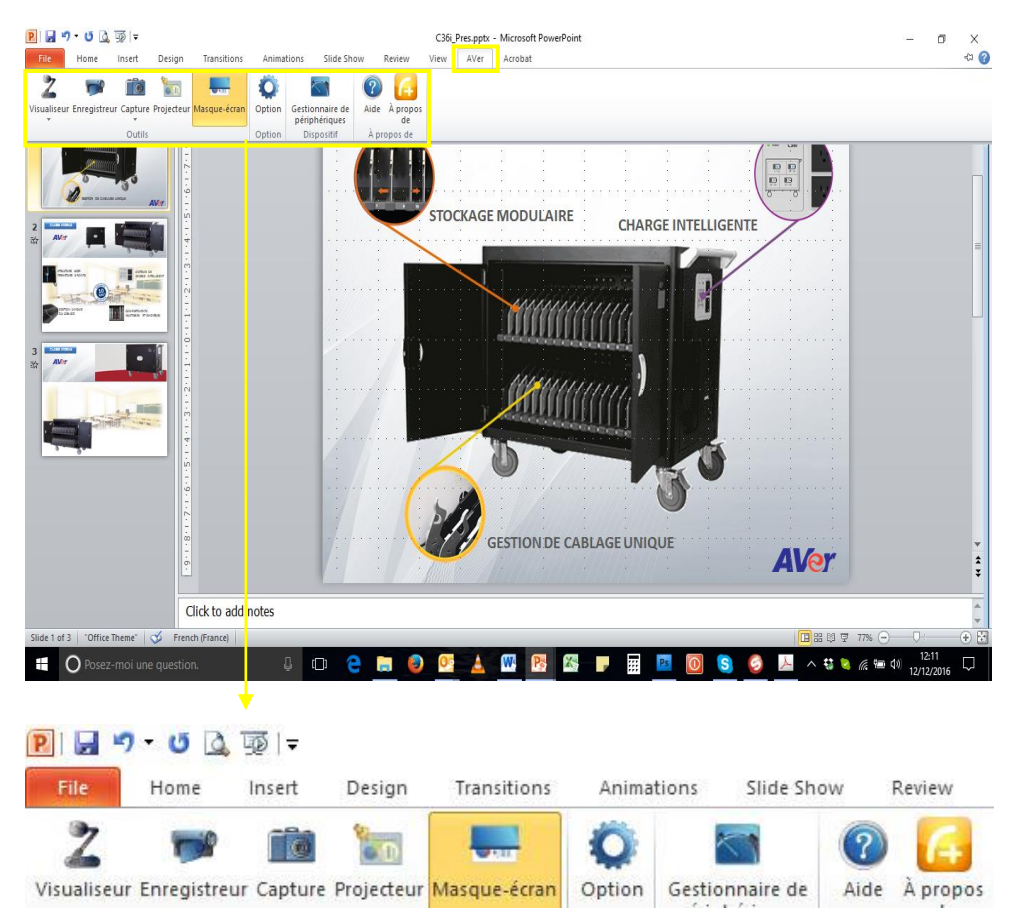

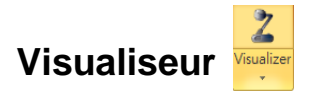

Intégration de l'image captée en direct par le visualiseur dans une diapositive.

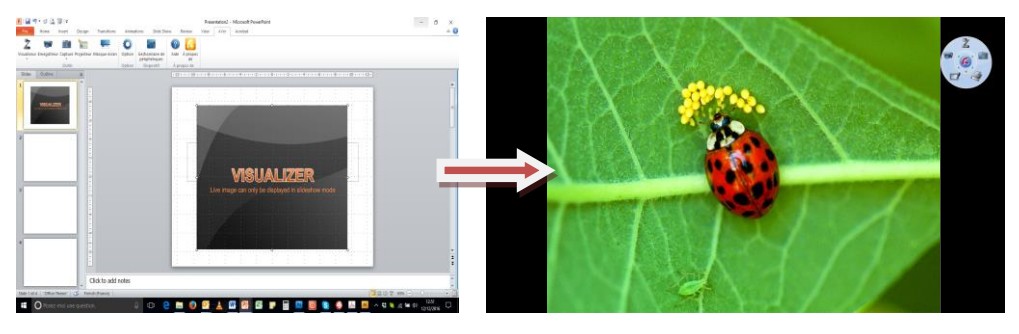

# **Enregistreur**

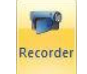

Enregistrement vidéo de l'écran du PC et de l'audio, permettant de créer par exemple des tutoriels.

Enregistrement de l'écran complet

Enregistrement d'une zone de l'écran

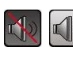

Coupure / activation de l'audio

**II** Coupure / activation / pause enregistrement

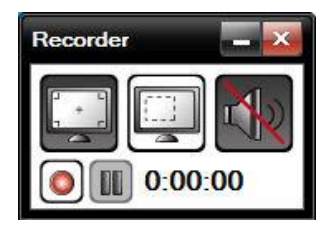

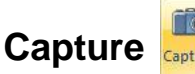

Capture

Capture de tout ou partie de l'écran PC pour insertion dans une présentation Powerpoint.

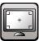

Capture d'écran complet

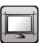

Capture de la fenêtre active

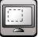

Capture d'une zone de l'écran

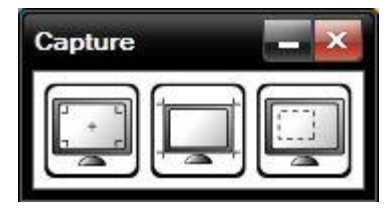

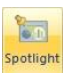

# **Projecteur**<br> **Masque-écran**

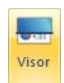

Masquage partiel d'un document permettant de focaliser l'attention des élèves sur une zone précise. Le masquage peut être totalement ou partiellement opaque. La forme du viseur peut enfin être modifiée, élargie et déplacée sur le document.

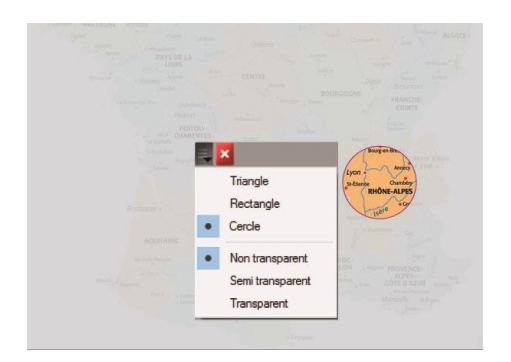

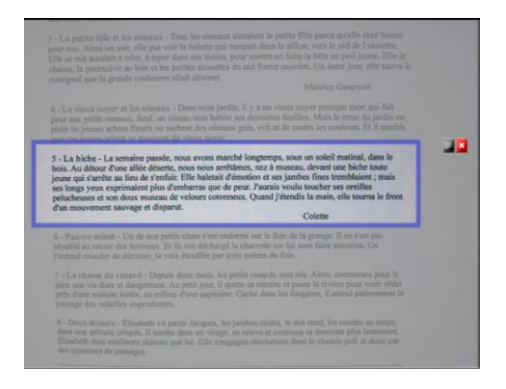

# **La boite à outils**

Uniquement visible et active en mode diaporama par un double clic sur l'icône (4)

# **Panneau de contrôle principal**

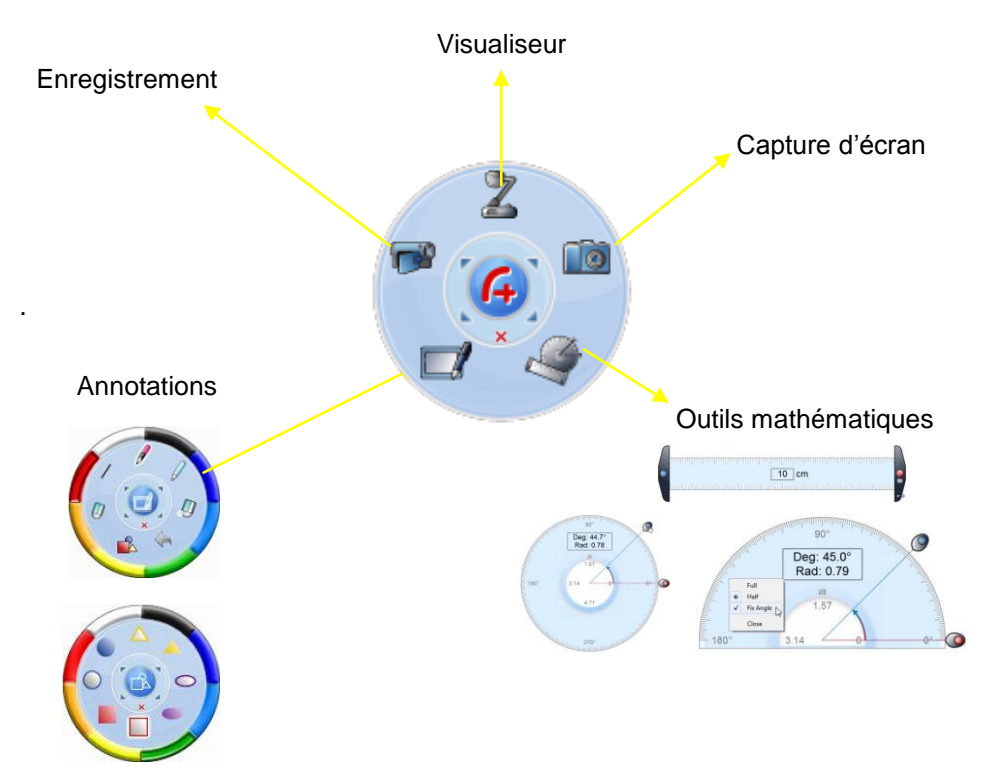